## **How to Start a Test Session**

- Navigate to <a href="http://www.caaspp.org">http://www.caaspp.org</a>.
- Select the Test Administrator Interface for All Online Tests button.
- Log on with your CAASPP credentials.

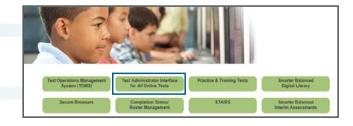

California Science Test

CAST Grade 05 Science

- Pop-up blockers must be disabled in order to access this website.
- Select the box(es) for the test(s) to be administered during this session.
- Assessments are identified by name of test, grade, and content area. Additionally, they are color coded brown.
- Select the **Start Operational Session** button.

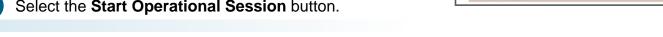

Be sure to record the session ID. This ID is required in order to resume a test session.

- Have students log on to the test using the secure browser and the correct operational session ID.
- The final step is to review the students' test details before approving to begin testing.

## Options in the test administrator (TA) interface include:

- Approve all pending students into the test.
- Refresh the list of pending logins.
- Review student's test details as needed.
- Accept students into the test individually.
- Decline students from the test.

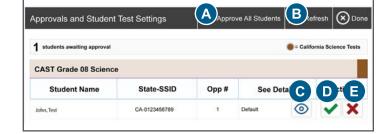

- After the TA approves the student test request, the student may begin answering test items.
- Do not exit the interface while testing. The session will stop and students will be logged out.